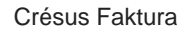

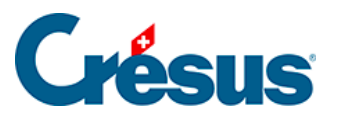

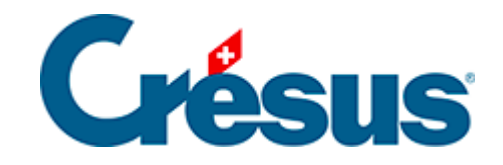

## **Crésus Faktura**

[5.6.17 - Klappe der Datenbank der Bestellungen](#page-2-0)

<span id="page-2-0"></span>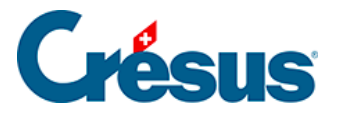

## **5.6.17 - Klappe der Datenbank der Bestellungen**

## **Bereich Bestellungen**

Wenn Sie beschlossen haben, einen mit den Lieferanten verbundenen Ordner zu verwenden, klicken Sie auf dieses Symbol, um den Stammordner zu öffnen (§ 7.8.19).

Mit der Schaltfläche Berichte gelangen Sie zu den mit allen Rechnungen verbundenen Statistiken (§ 7.8.17).

Mit der Schaltfläche Markierte Datensätze behandeln gelangen Sie zur Verwaltung der markierten Datensätze (§ 7.2.4).

Mit der Schaltfläche Zahlung vorbereiten öffnen Sie den in § 7.8.8 beschriebenen Dialog, der die Wahl zwischen der Vorbereitung eines Dokuments für den Lieferanten des aktuell ausgewählten Dokuments und für einen anderen Lieferanten ermöglicht:

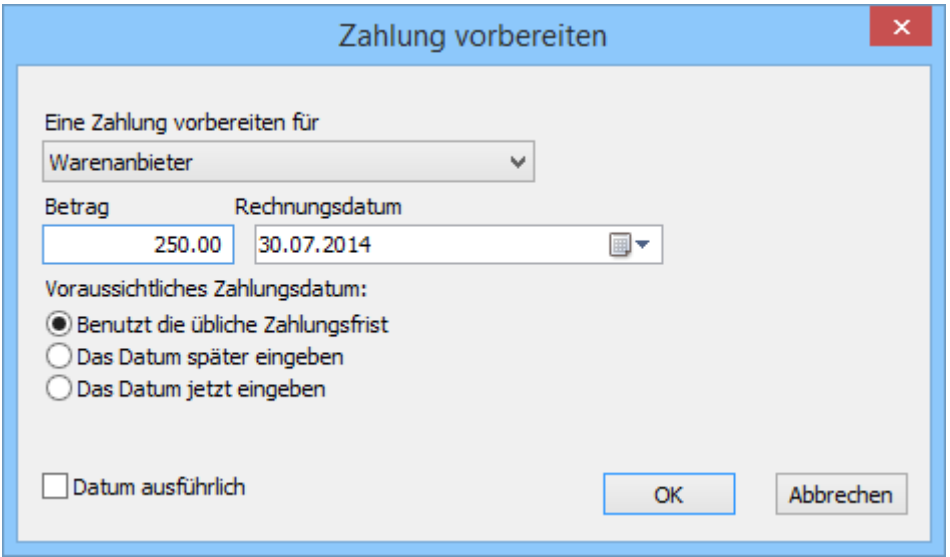

Mit der Schaltfläche Druckvorschau Dokumente oder dem Druckersymbol daneben können die in der Liste ausgewählten Dokumente angezeigt oder ausgedruckt werden. Geben Sie dabei an, ob der Ausdruck für den aktuellen Datensatz oder alle Datensätze eines bestimmten Zugriffs gelten soll (§ 3.6.5).

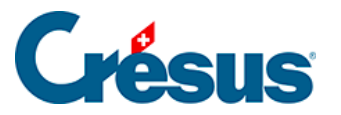

Zur Erinnerung: Die Zugriffe zeigen eine nach einem Auszugskriterium sortierte Untergruppe von Datensätzen (§ 2.12).

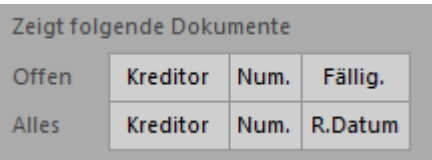

Mit diesen Schaltflächen können schnell die Zugriffe aufgerufen werden, welche die offenen oder alle Rechnungen sortiert nach Kreditor, nach Belegnummer oder nach Fälligkeitsdatum anzeigen.

Bereich Aktueller Datensatz:

Klicken Sie auf die Schaltfläche Neues Dokument erstellen, um einen neuen Datensatz für den ausgewählten oder einen anderen Kunden zu erstellen.

Verwenden Sie die Schaltfläche Auszug Dokumente des Kreditors, um alle mit dem Kreditor des ausgewählten Dokuments verbundenen Dokumente anzuzeigen.

**Die Mit diesem Symbol gelangen Sie zum Datensatz des Kreditors des aktuellen** Datensatzes.